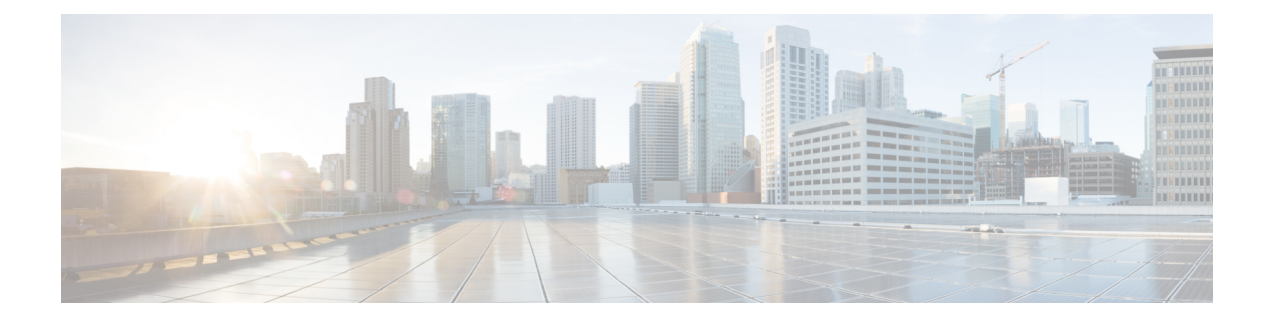

# ユーザの追加

この章では、Cisco Unified Communications Manager の LDAP データベース内で、ユーザ レコー ドを管理する方法、および電話機とユーザ、または CTI ポートとユーザ レコードなどのユー ザの組み合わせを使用する方法について説明します。

- 新しいユーザ グループの追加およびユーザの関連付け (1 ページ)
- ユーザの追加 (2 ページ)
- BAT スプレッドシートを使用したユーザー用 CSV データファイルの作成 (2 ページ)
- BAT スプレッドシートのユーザ データ フィールドの説明 (4 ページ)
- ユーザの追加関連のトピック (7 ページ)

## 新しいユーザ グループの追加およびユーザの関連付け

UnifiedCommunicationsManager一括管理(BAT)を使用して、新規ユーザーのグループを追加 したり、Unified Communications Manager データベースの電話やその他の IP テレフォニー デバ イスにユーザーを関連付けたりします。

社内ディレクトリを使用していて、Lightweight Directory Access Protocol(LDAP)同期を有効 にしている場合(Cisco UnifiedCommunicationsManager Administrationで、**[**システム(**System**)**]** > **[LDAP]** > **[LDAP** システム(**LDAP System**)**]** の順に選択します)、BAT を使用してパスワー ドのリセットや、ユーザの挿入、更新、削除は実行できません。 (注)

### 関連トピック

```
ユーザの追加 (2 ページ)
ユーザ レコードのエクスポート
ユーザ レポートの生成
```
### ユーザの追加

BAT スプレッドシートを使用して複数の新しいユーザを Unified Communications Manager デー タベースに一括で追加するには、CSV データファイルを作成する必要があります。Cisco IP SoftPhoneのようにCTIポートを必要とするアプリケーションを使用するユーザのために、BAT で CTI ポートを既存のユーザに関連付けることができます。

#### 手順

- **ステップ1** 追加する各ユーザに対して個別の値を定義するには、カンマ区切り値(CSV)データファイル を作成します。
- ステップ **2** BAT を使用して、ユーザを Unified Communications Manager データベースに挿入します。

#### 関連トピック

[テキストベースの](cucm_b_bulk-administration-guide-15_appendix1.pdf#nameddest=unique_153) CSV ユーザ ファイルの作成 BAT スプレッドシートを使用したユーザー用 CSV データファイルの作成 (2 ページ) Unified Communications Manager [データベースへのユーザの挿入](cucm_b_bulk-administration-guide-15_chapter18.pdf#nameddest=unique_155) ユーザの追加関連のトピック (7 ページ)

## **BAT** スプレッドシートを使用したユーザー用 **CSV** データ ファイルの作成

UnifiedCommunications Managerデータベースに新しいユーザを追加するための詳細情報をBAT スプレッドシートに入力し、それを CSV データファイルに変換することができます。

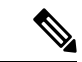

BAT スプレッドシートに空の行を含めると、その空の行がファイルの終わりとして扱われま す。空の行より後に入力されたデータは BAT 形式に変換されません。 (注)

BAT スプレッドシートでユーザを追加するためのフィールドを編集し終えたら、その内容を CSV 形式のデータファイルにエクスポートできます。エクスポートされた CSV 形式のデータ ファイルには、次のようなデフォルトのファイル名が割り当てられます。

<tabname>-<timestamp>.txt

ここで、<tabname> は電話機などの作成された入力ファイルのタイプを表し、<timestamp> は ファイルが作成された正確な日時を表します。

エクスポートしたファイルをローカル ワークステーションに保存したら、CSV 形式のデータ ファイルの名前を変更できます。いずれかのフィールドにカンマを入力すると、BAT形式にエ クスポートする際に BAT.xlt はそのフィールド エントリを二重引用符で囲みます。

CSV ファイル名にカンマが含まれていると(例:abcd,e.txt)、Unified Communications Manager サーバにアップロードできません。 (注)

#### 手順

- ステップ **1** BAT スプレッドシートを開くには、BAT.xlt ファイルを探してダブルクリックします。
- ステップ **2** スプレッドシートの機能を使用するように求められたら、[マクロを有効にする(EnableMacros)] をクリックします。
- ステップ **3** ユーザを追加するには、スプレッドシートの下部にある [ユーザ(Users)] タブをクリックし ます。
- ステップ **4** すべての必須フィールドと関連するオプションフィールドに値を入力します。各列の見出しで はフィールドの長さが指定され、また必須であるか、オプションであるかも指定されます。

各行に、オンライン ヘルプ ファイルの説明に従って情報を入力します。

- ユーザが複数のデバイスを使用している場合は、デバイスごとに、デバイス名フィールド に入力する必要があります。
- 新規ユーザに関連付ける追加のデバイス名を入力するには、[制御するデバイスの数(Number of Controlled Devices) | テキスト ボックスに値を入力します。
- CTI ポート、ATA ポート、H.323 クライアントを含む、すべてのデバイスをユーザ と関連付けることができます。 (注)
- ステップ **5** 新規ユーザに関連付ける追加のデバイス名を入力するには、[制御するデバイスの数(Number of Controlled Devices)] テキスト ボックスに値を入力します。
- ステップ **6** [BAT 形式にエクスポート(Export to BAT Format)] をクリックして、BAT Excel スプレッド シートから CSV 形式データファイルにデータを転送します。

このファイルは、デフォルトのファイル名(<tabname>-<timestamp>.txt)で、C:\XLSDataFiles に保存されます。または[参照(Browse) ]を使用して別の既存フォルダに保存することもでき ます。

エクスポートされたCSVデータファイルを読み取る方法については、BATの[ユー ザの挿入(Insert Users)]ウィンドウにある[サンプルファイルの表示(View Sample File)] へのリンクをクリックします。 ヒント

#### 次のタスク

CSV データファイルを Unified Communications Manager データベース サーバの最初のノードに アップロードして、BAT がデータファイルにアクセスできるようにする必要があります。

### 関連トピック

CSV データファイルを作成するために BAT [スプレッドシートのデータを収集する](cucm_b_bulk-administration-guide-15_chapter2.pdf#nameddest=unique_46) ユーザの追加関連のトピック (7 ページ) [ファイルのアップロードおよびダウンロード](cucm_b_bulk-administration-guide-15_chapter3.pdf#nameddest=unique_56)

### **BAT**スプレッドシートのユーザデータフィールドの説明

次の表は、ユーザの詳細を追加するためのフィールドの説明を示しています。

表 **<sup>1</sup> :** ユーザを追加するための **BAT** スプレッドシートのフィールドの説明

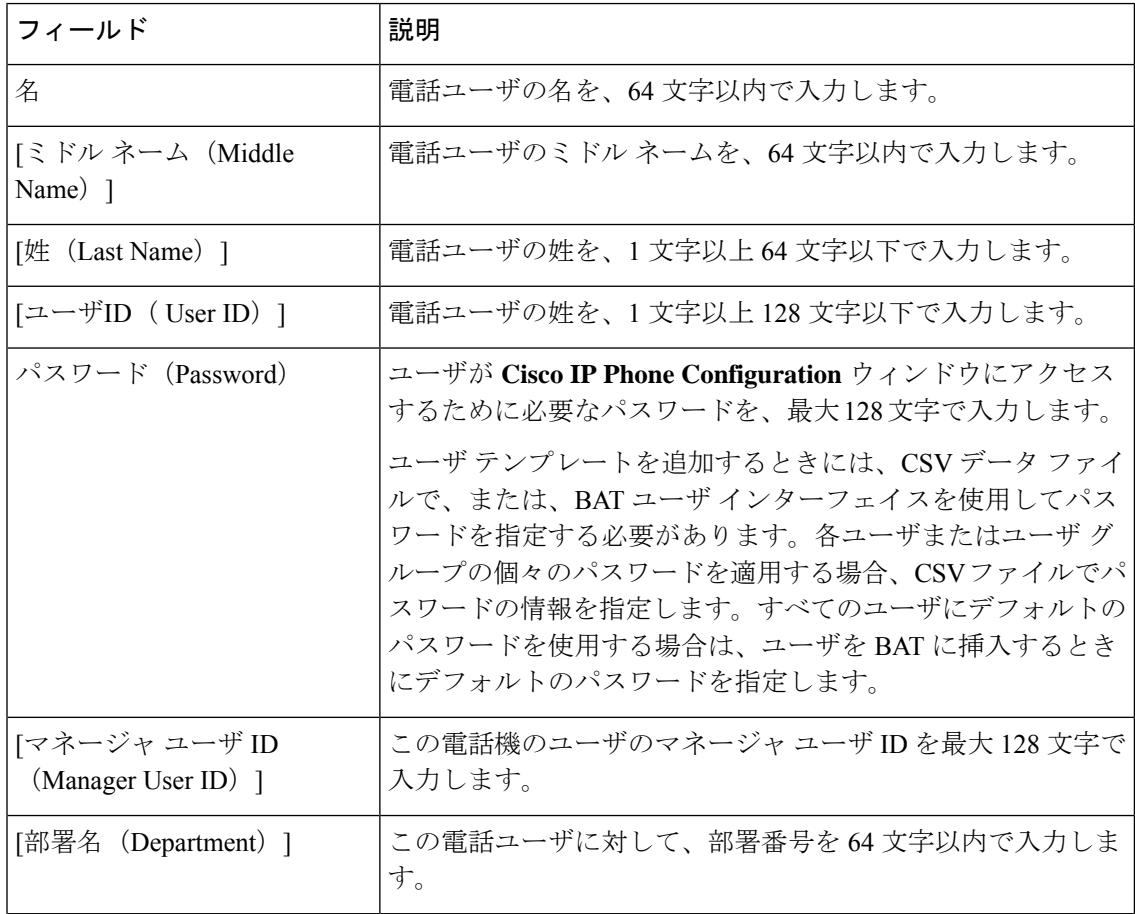

Ι

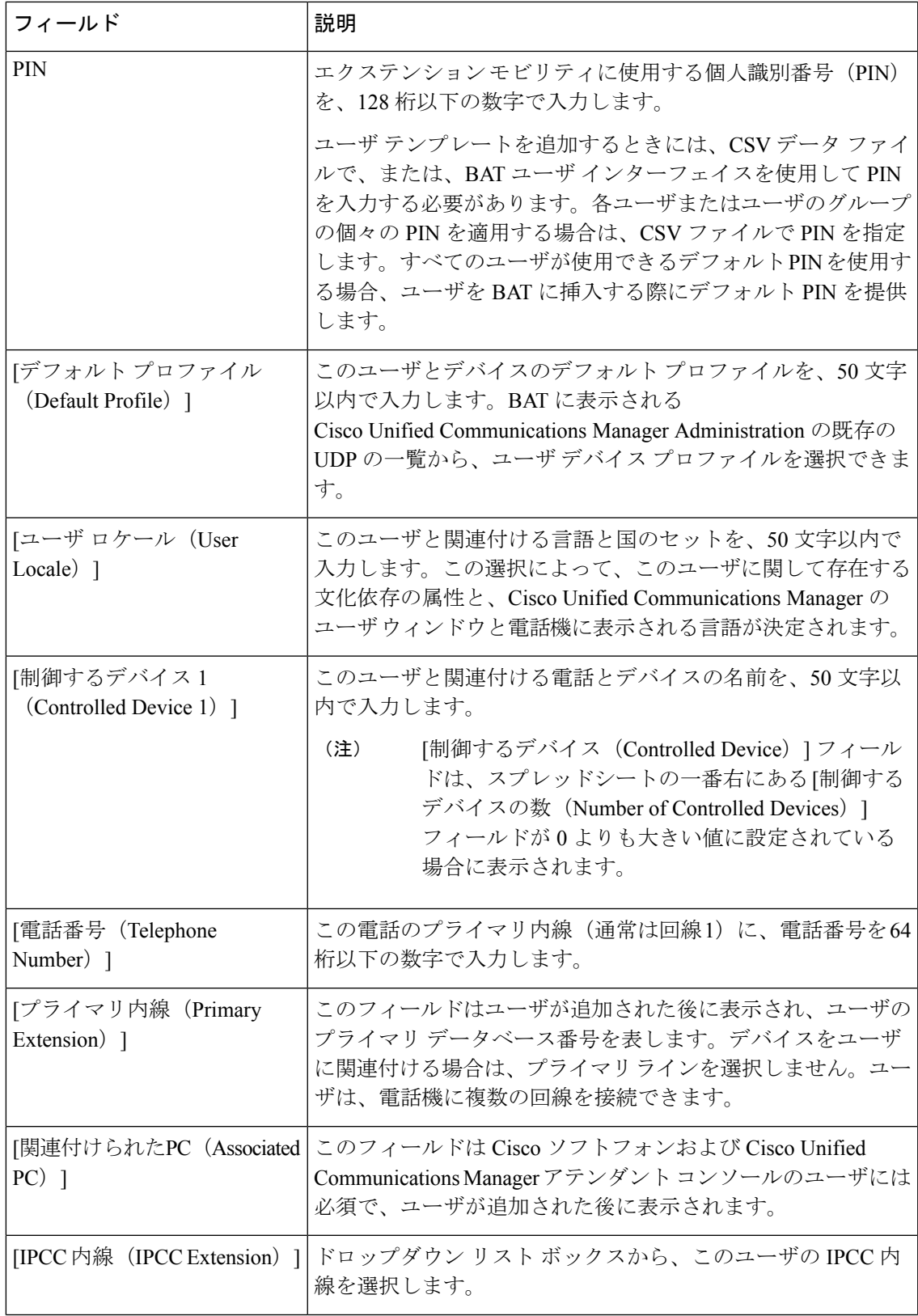

 $\overline{\phantom{a}}$ 

I

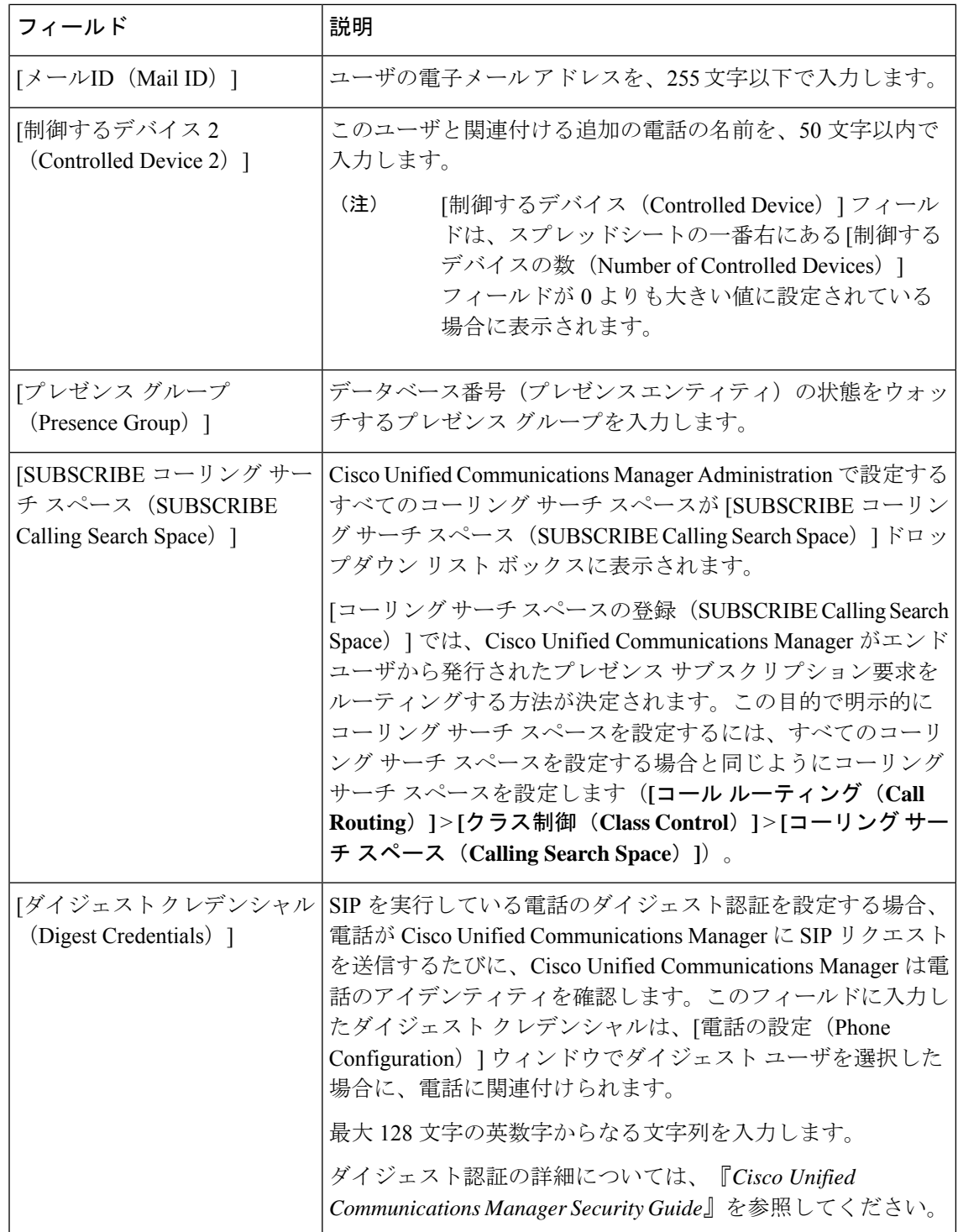

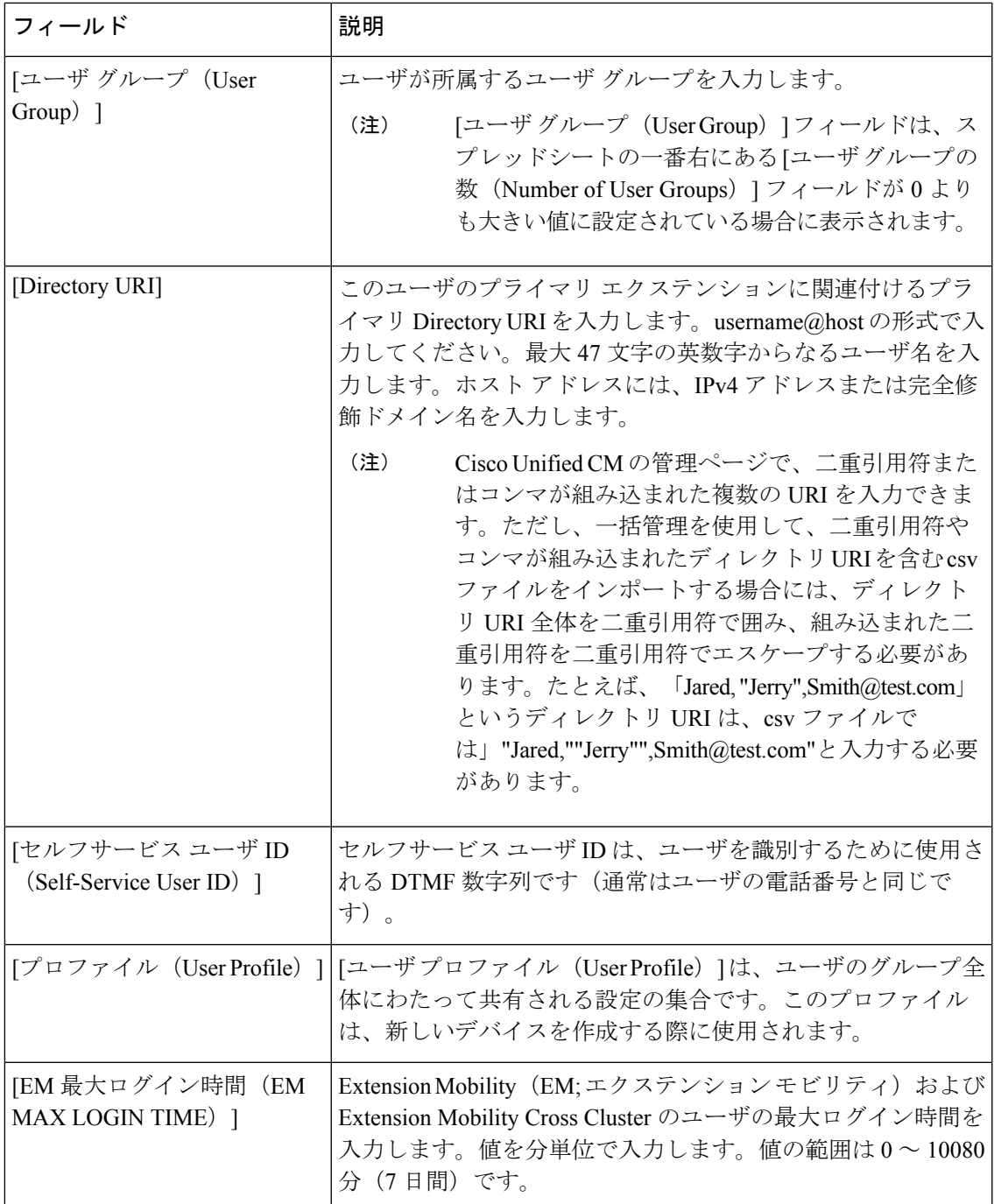

## ユーザの追加関連のトピック

I

- ユーザの追加 (2 ページ)
- ユーザ [レコードのエクスポート](cucm_b_bulk-administration-guide-15_chapter21.pdf#nameddest=unique_122)

I

- ユーザ [レポートの生成](cucm_b_bulk-administration-guide-15_chapter23.pdf#nameddest=unique_152)
- BAT ログ [ファイル。](cucm_b_bulk-administration-guide-15_chapter79.pdf#nameddest=unique_104)

翻訳について

このドキュメントは、米国シスコ発行ドキュメントの参考和訳です。リンク情報につきましては 、日本語版掲載時点で、英語版にアップデートがあり、リンク先のページが移動/変更されている 場合がありますことをご了承ください。あくまでも参考和訳となりますので、正式な内容につい ては米国サイトのドキュメントを参照ください。